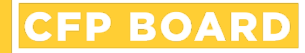

# **Self-Reporting Guide Continuing Education**

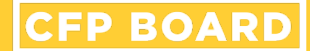

# **Access 'My CFP Board Account'**

■ Go to [www.CFP.net/log-in](http://www.cfp.net/log-in)

■ Enter the Username & Password and select '**LOGIN**'

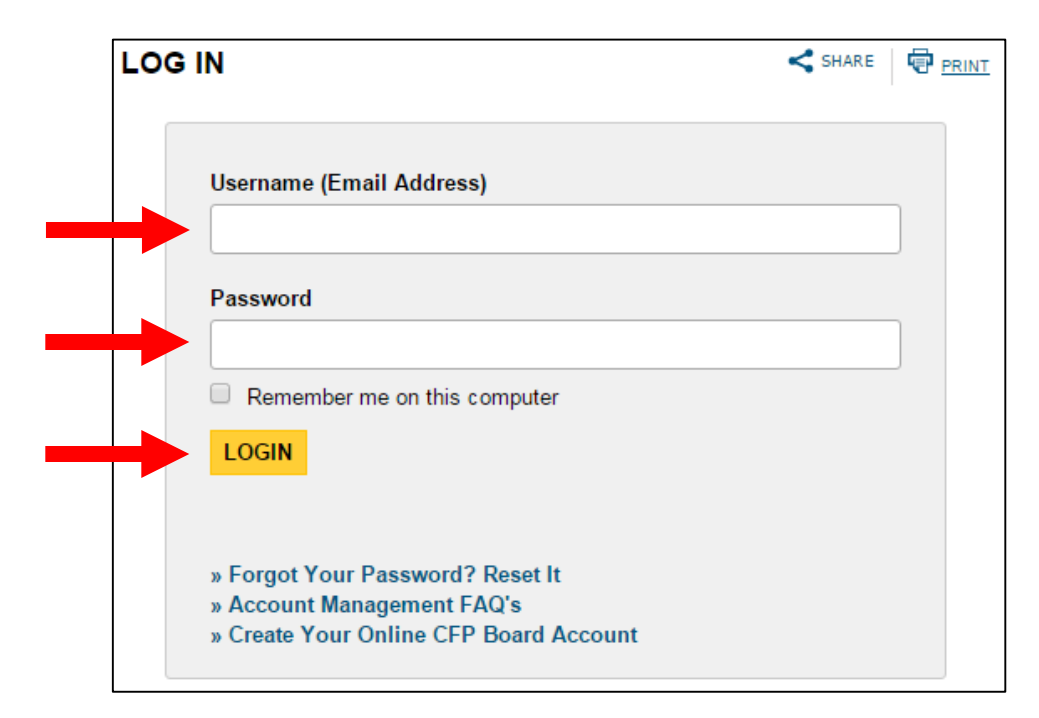

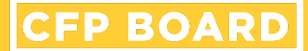

# **Access 'My CFP® Certification'**

## ■ In the left-hand navigation, select '**My CFP® Certification**'

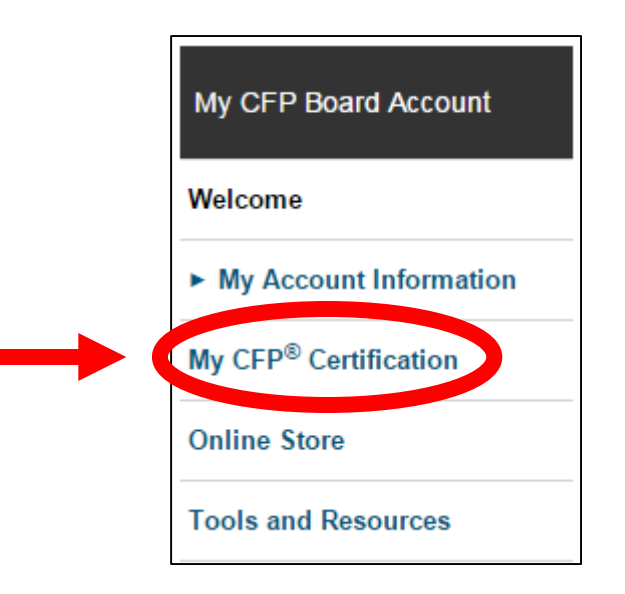

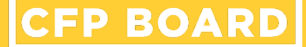

# **Access the CE Summary**

### ■ Select '**View / Report CE'**

#### MY CFP<sup>®</sup> CERTIFICATION!

From this section of the Web site, you will be able to manage and track your CFP® certification. You can report continuing education (CE) credits throughout your CE period, review information about your certification and even renew your certification online.

**\* YOUR PROFILE** 

**Full Name: CFP Board ID Number:** Your next Annual Certification Fee Payment is due: Your next Continuing Education Reporting Deadline is: Your current CFP® certification status is:

#### **» CONTINUING EDUCATION (CE) SUMMARY**

The following is a snapshot of your current CE reporting period, including the CE hours that have been accepted to date. Click the "View/Report CE" button to view the status of CE already reported and to report additional CE for this period.

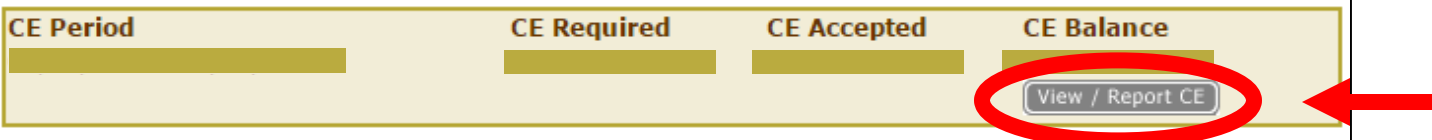

# **Access the Self-Reporting Form**

## ■ Select '**Report CE**'

#### **CONTINUING EDUCATION (CE) SUMMARY & REVIEW**

Below are the CE hours that have been reported to CFP Board as of . Please review this list to verify that the information is correct. The status indicates which programs were accepted, which were denied, which are pending review by CFP Board, which have had additional information requested, and which were not reviewed because the CE requirement has already been met. If you have new CE hours to report, click the "Report CE" button.

#### **» MY CE PROFILE**

CFP® certificants must complete the required number of CE hours each reporting period, including 2 hours from a CFP Board-approved program on CFP Board's Ethics Professional and Responsibility (Ethics) and/or Financial Planning Practice Standards (Practice Standards).

**Report CE** 

#### **Current CE Period:**

**Total CE Hours Required: Total CE Hours Accepted: Balance of CE Hours Remaining: Hours Pending Review: Ethics/Practice Standards CE Requirement Met:** 

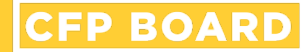

# **Registered CE Programs Self-Reporting**

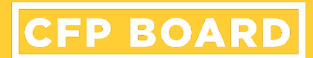

### **Option One:**

## ■ Search by '**CFP Board Program ID**'

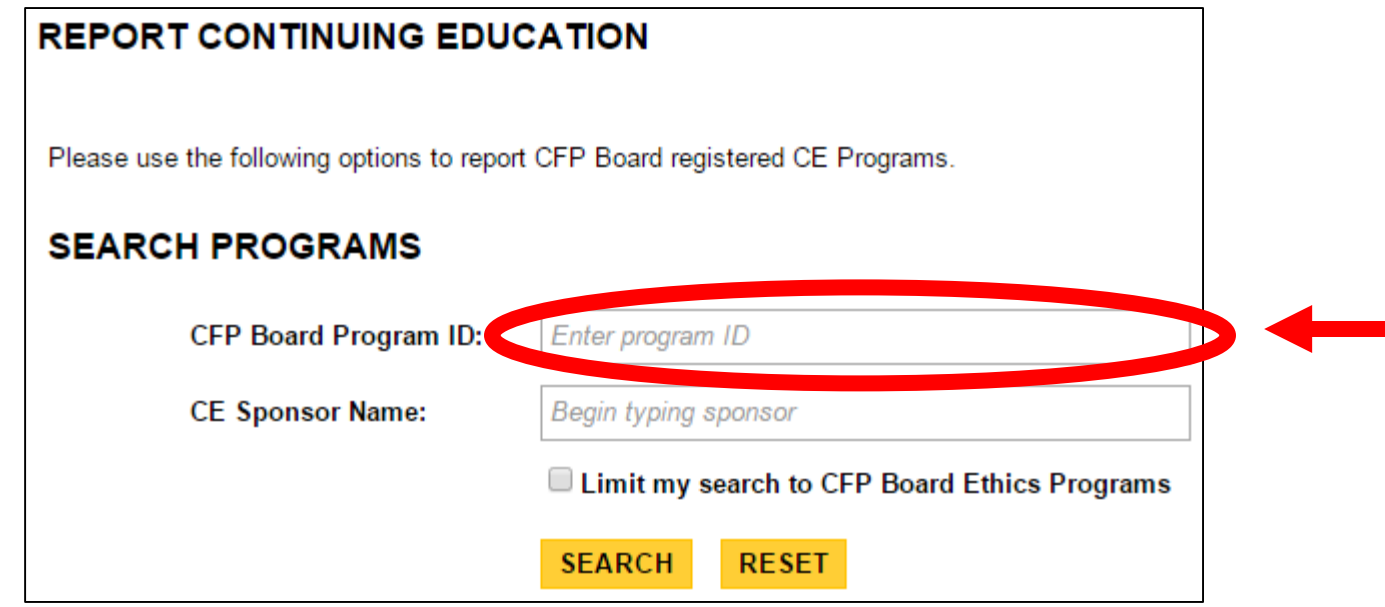

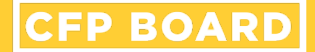

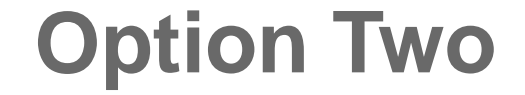

## ■ Search By '**CE Sponsor Name**'

#### **REPORT CONTINUING EDUCATION** Please use the following options to report CFP Board registered CE Programs. **SEARCH PROGRAMS CFP Board Program ID:** Enter program ID **CE Sponsor Name:** Begin typing sponsor ID **E Limit my search to CFP Board Ethics Programs SEARCH RESET**

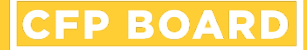

# **Option Two: Search by Sponsor**

■ **Please Note**: Sponsor's CE Program listing is based on programs active within the CFP® Professional's CE Reporting Period

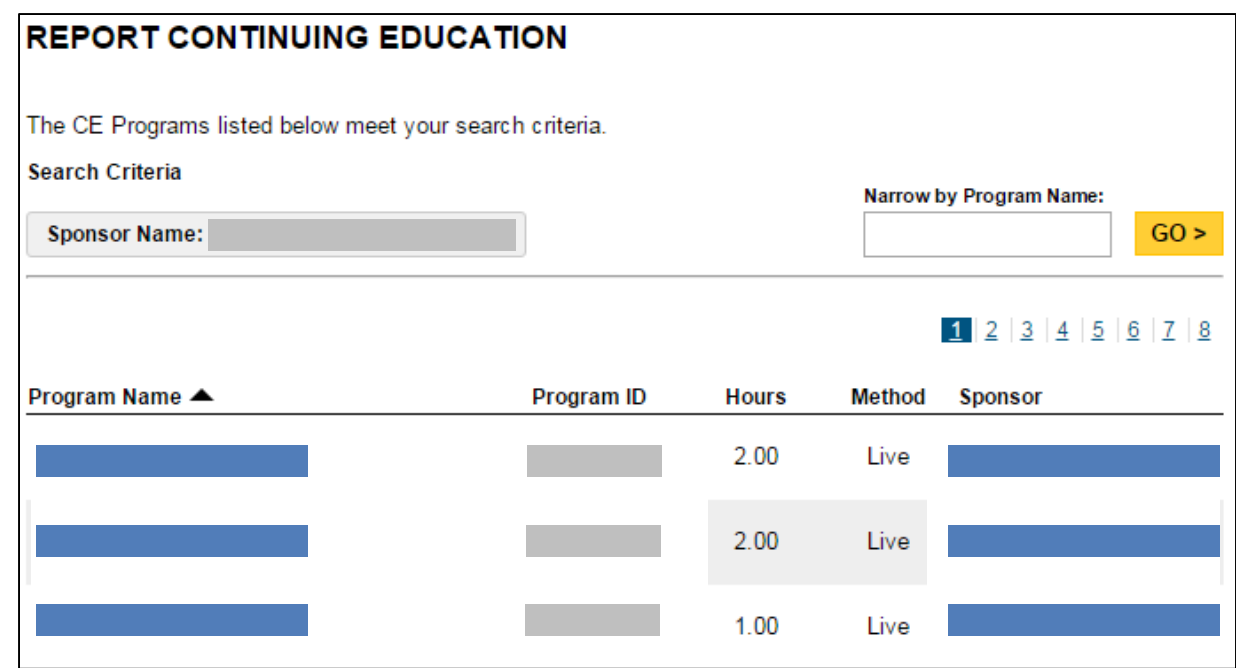

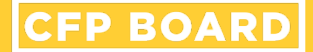

### **Option Three**

## ■ Search by '**Ethics Programs'**

#### **REPORT CONTINUING EDUCATION**

Please use the following options to report CFP Board registered CE Programs.

#### **SEARCH PROGRAMS**

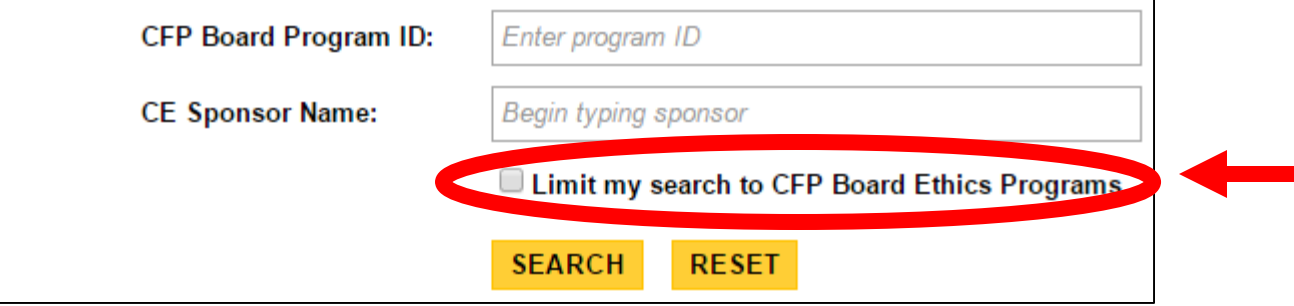

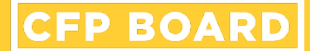

# **Program Selection**

### ■ Enter 'Date Completed' and Affirmation

#### **» REPORT CONTINUING EDUCATION**

Please verify the following information for the program you are reporting. Clicking the "Report CE" button will add the program to the list of programs for your CE reporting period.

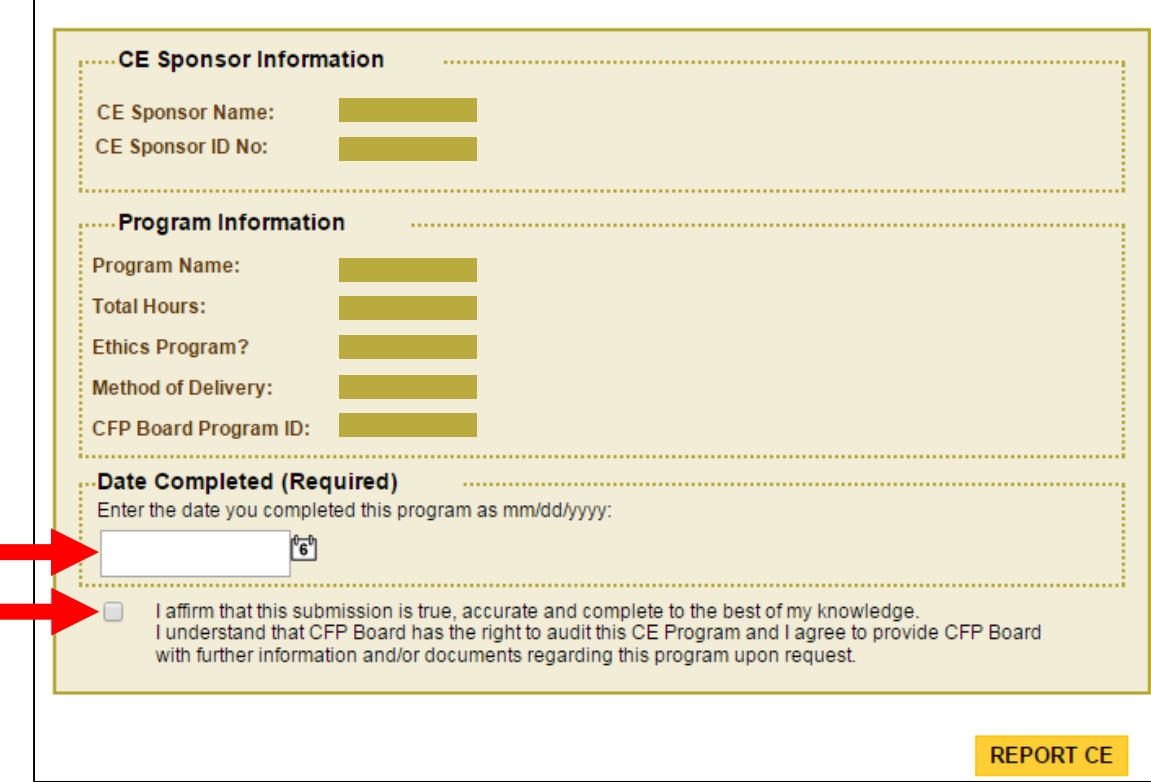

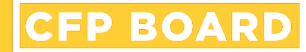

# Non-Registered CE Programs **Self-Reporting**

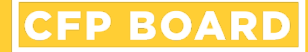

# **Enter Search Information**

- Enter '**CE Sponsor Name**' and select '**SEARCH**'
- If organization is not a CE Sponsor or does not have active CE Programs, select '**Limit my search to CFP Board Ethics Programs**' and select '**SEARCH**'

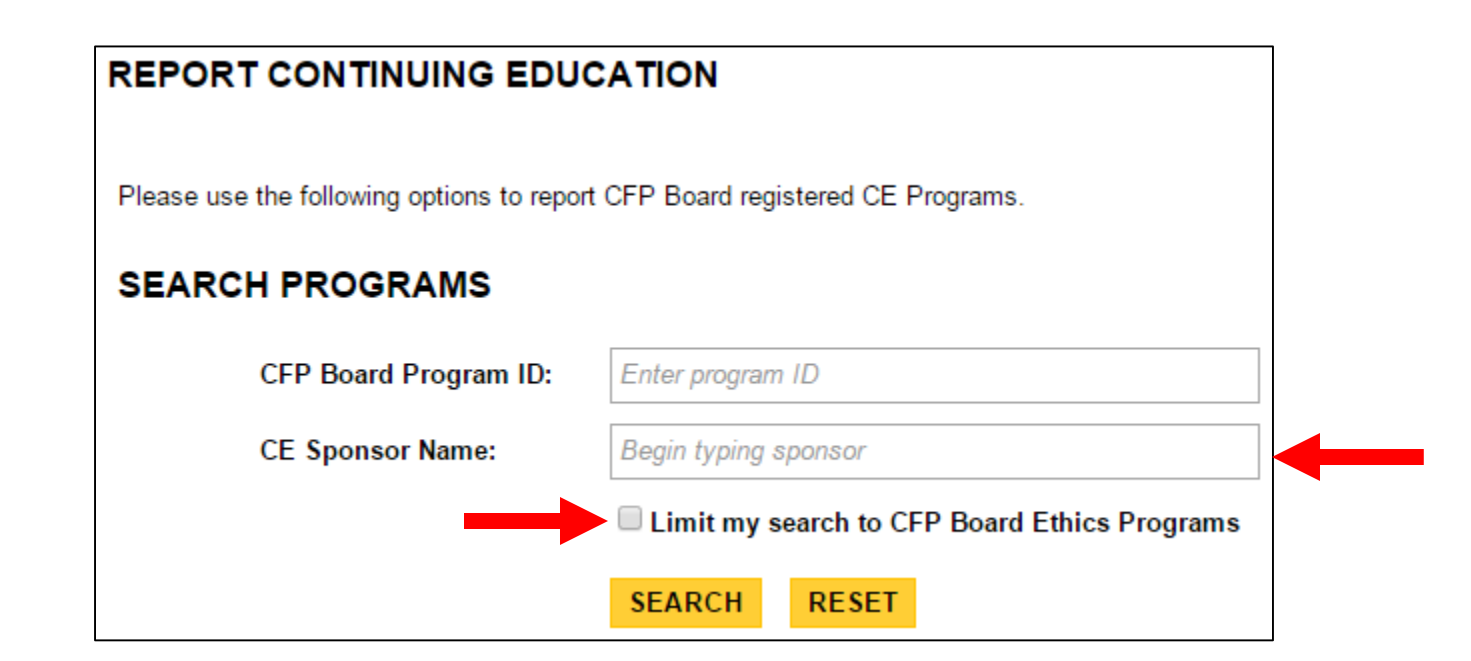

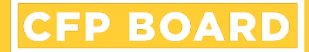

# **Report Non-Registered CE Program**

Scroll to the bottom of the results

■ Select 'Report non-registered **CE program (\$25 fee)**'

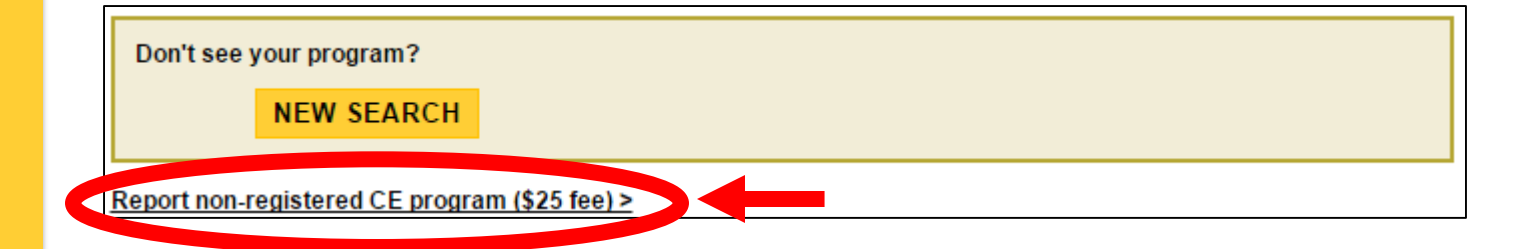

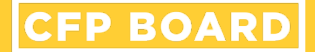

## **Confirmation**

### ■ Select 'CONTINUE'

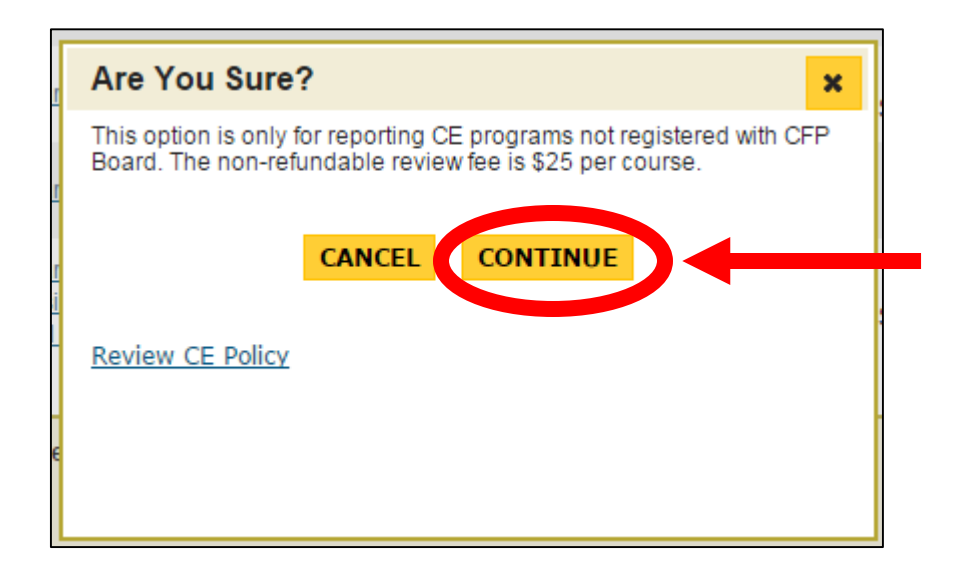

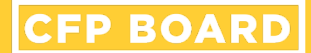

# **Enter Program Information**

### ■ Complete all fields and select 'REPORT CE'

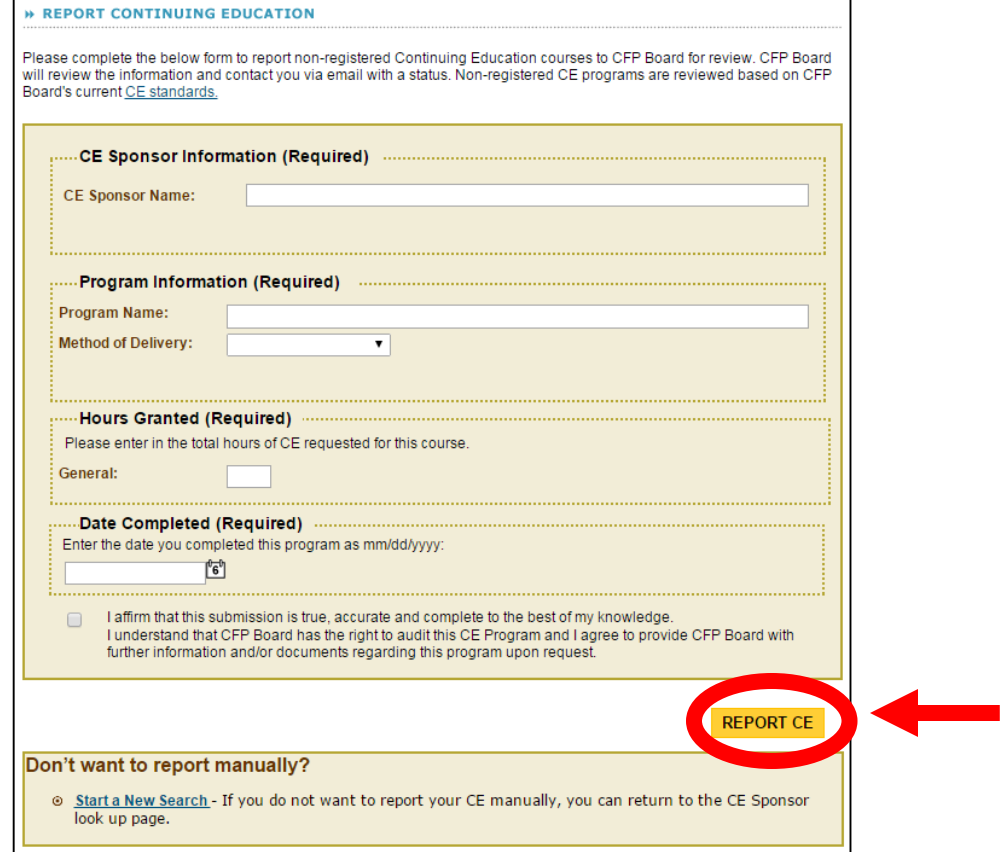